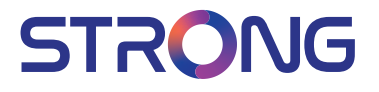

## Digital Terrestrial HD Receiver **SRT 8216**

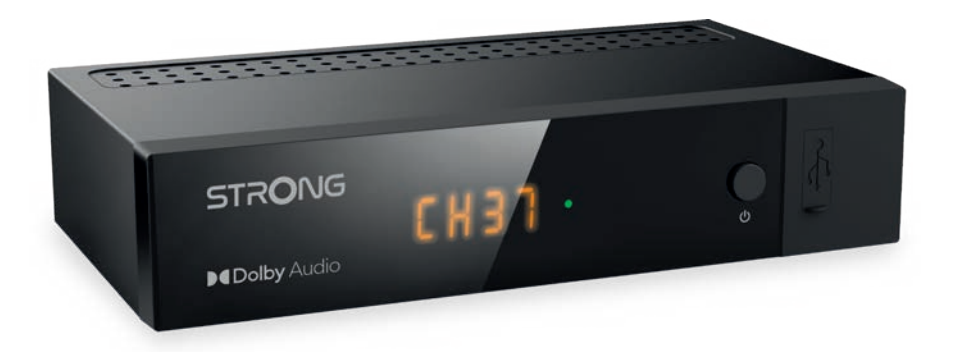

User Manual Bedienungsanleitung Manuel utilisateur Manuale utente Manual do Utilizador Инструкции за употреба Руководство пользователя Посібник користувача Användar Manual Uživatelská příručka Navodila za uporabo

Korisnički priručnik Uputsvo za rukovanje Používateľská príručka Használati útmutató Käyttöohje Brukermanual Manual del Usuario Gebruiksaanwijzing **Brugerveiledning** Manual de Utilizare Instrukcja obsługi

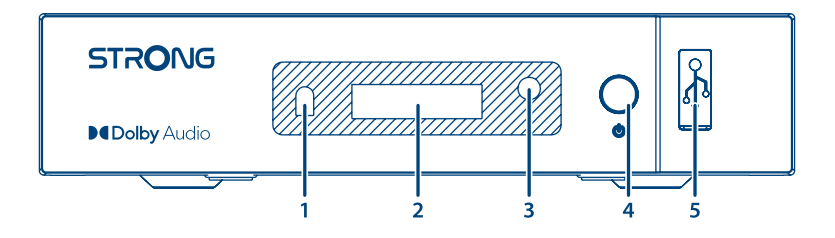

Fig. 2

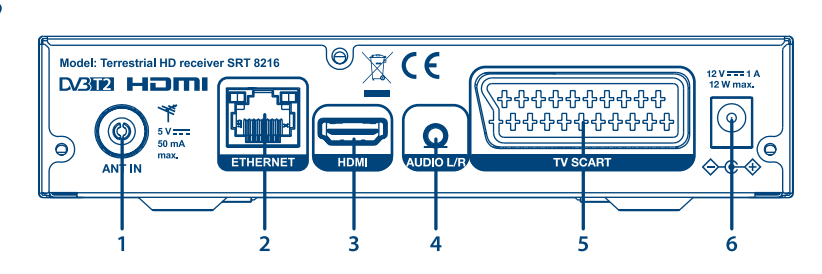

Fig. 3

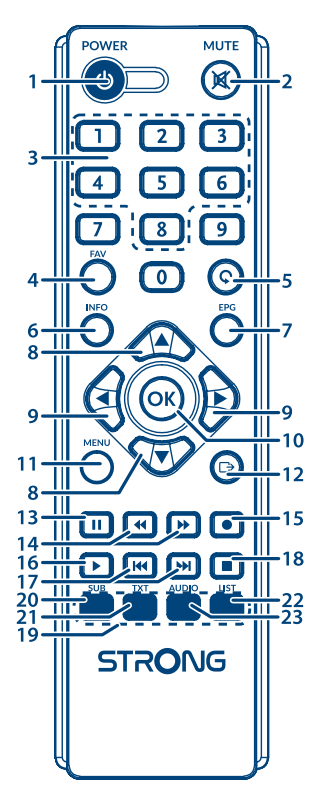

Fig. 4

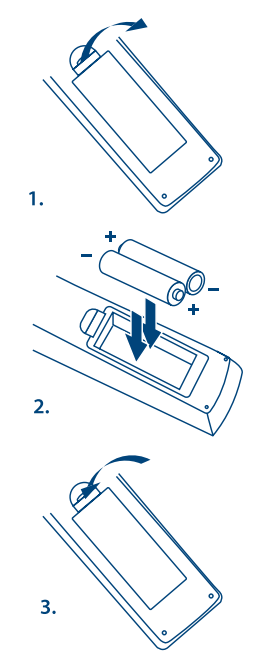

Fig. 5

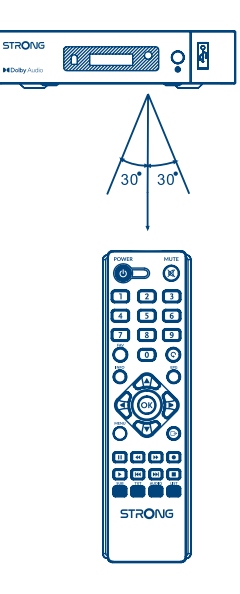

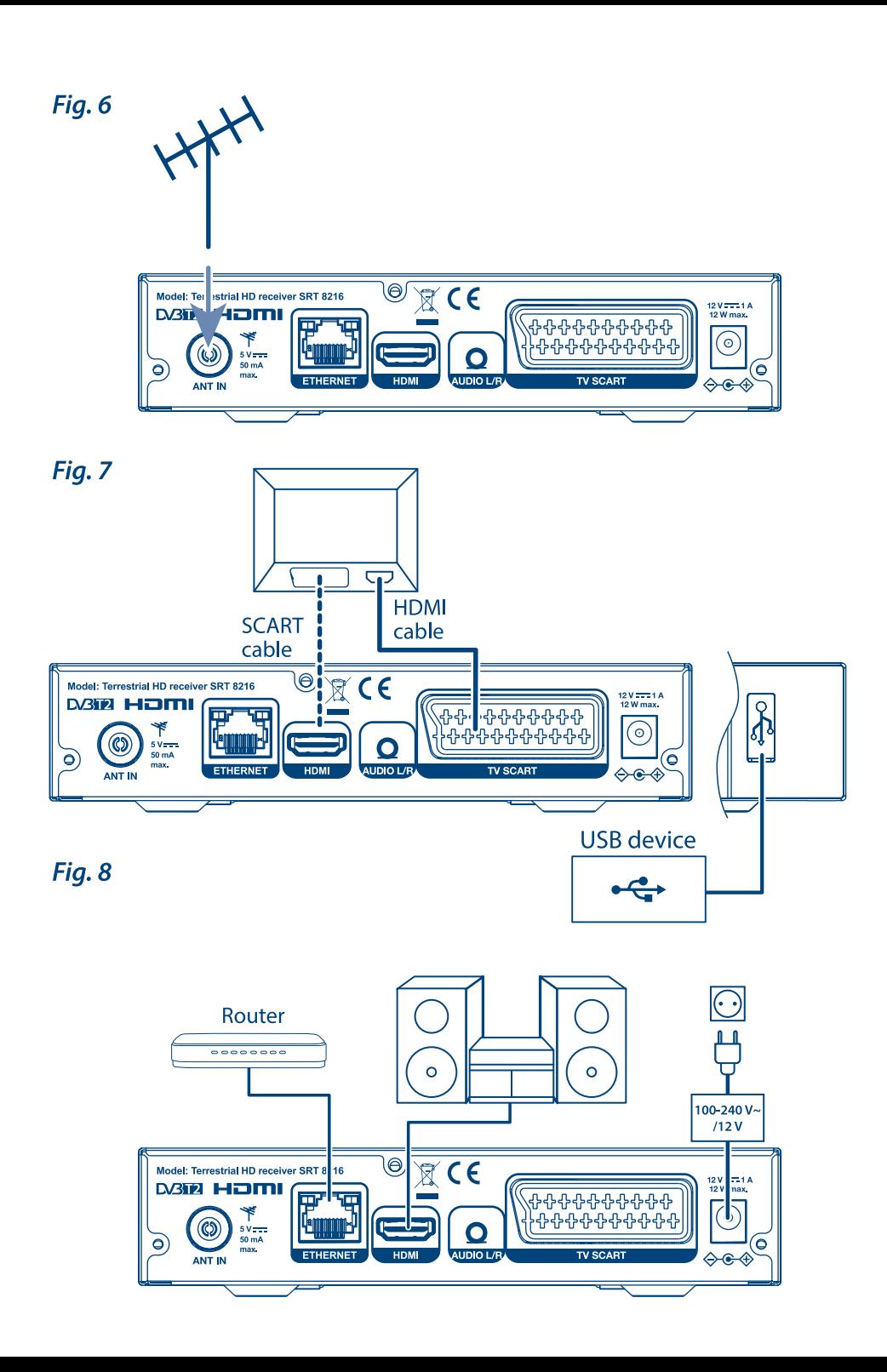

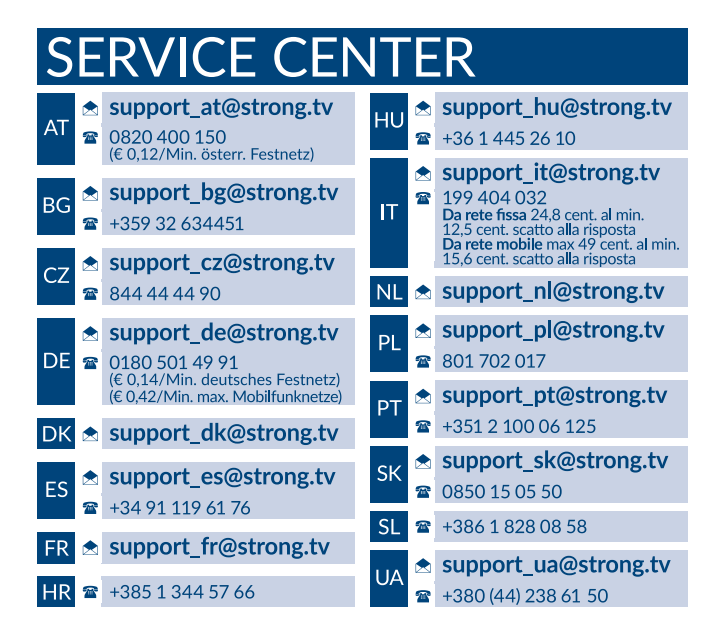

### **www.strong.tv**

Supplied by STRONG AUSTRIA Represented by STRONG Ges.m.b.H Teinfaltstraße 8/4.Stock Vienna Email: support\_at@strong.tv

### **Licenças**

ESTE PRODUTO É LICENCIADO SOB LICENÇA DE PORTFÓLIO DA PATENTE DE AVC PARA UTILIZAÇÃO PESSOAL E NÃO COMERCIAL DE UM CONSUMIDOR PARA (i) CODIFICAR VÍDEO EM CONFORMIDADE COM A NORMA AVC ("VÍDEO AVC") E/OU (ii) DESCODIFICAR VÍDEO AVC DESCODIFICADO POR UM CONSUMIDOR QUE TRABALHE EM ATIVIDADES PESSOAIS E NÃO COMERCIAIS E/OU FOI OBTIDA A PARTIR DE UM FORNECEDOR DE VÍDEO LICENCIADO PARA FORNECER VÍDEO AVC. NENHUM LICENÇA FOI CONCEDIDA OU SERÁ IMPLICADA PARA QUALQUER OUTRA UTILIZAÇÃO. PODEM SER OBTIDAS INFORMAÇÕES ADICIONAIS EM **MPEG LA, L.L.C.**, CONSULTE<HTTP://WWW.MPEGLA.COM>

Este produto inclui um ou mais programas protegidos por leis de direitos de autor internacionais e dos E.U.A. como obras não publicadas. São confidenciais e propriedade da **Dolby Laboratories**. É proibida a reprodução ou divulgação, no todo ou em parte, ou a produção de obras derivadas sem a autorização expressa da Dolby Laboratories. Copyright 2003-2009 da Dolby Laboratories. Todos os direitos reservados.

ESTE PRODUTO É VENDIDO COM UMA LICENÇA LIMITADA E TEM AUTORIZAÇÃO PARA SER UTILIZADO APENAS EM LIGAÇÃO AO CONTEÚDO HEVC QUE CUMPRE AS TRÊS SEGUINTES QUALIFICAÇÕES: (1) CONTEÚDO HEVC APENAS PARA USO PESSOAL; (2) CONTEÚDO HEVC NÃO COLOCADO À VENDA; E (3) CONTEÚDO HEVC CRIADO PELO PROPRIETÁRIO DO PRODUTO. ESTE PRODUTO NÃO PODE SER UTILIZADO EM CONJUNTO COM CONTEÚDO HEVC CODIFICADO CRIADO POR TERCEIROS, ENCOMENDADO PELO UTILIZADOR OU ADQUIRIDO A TERCEIROS, A MENOS QUE SEJA CONCEDIDO AO UTILIZADOR DIREITOS DE UTILIZAÇÃO DO PRODUTO COM ESSE CONTEÚDO POR UM VENDEDOR LICENCIADO DO CONTEÚDO. A SUA UTILIZAÇÃO DESTE PRODUTO DE ACORDO COM O CONTEÚDO HEVC CODIFICADO É CONSIDERADO FATOR DE ACEITAÇÃO DA AUTORIDADE LIMITADA DE UTILIZAÇÃO, COMO INDICADO ACIMA.

**A STRONG declara que o dispositivo SRT 8216 está em conformidade com os requisitos básicos e outros regulamentos pertinentes das diretivas EMC 2014/30/UE, LVD 2014/35/UE e RoHS 2011/65/UE.**

O documento Completo da Declaração de Conformidade EU, está disponível no seguinte endereço da Internet: <http://www.strong.tv/en/doc> Sujeito a alterações. Como resultado de investigação contínua e especificações técnicas de desenvolvimento contínuo, o design e o aspeto dos produtos podem variar. Os termos "HDMI", "Interface de multimédia HDMI de alta definição" e o logótipo HDMI são marcas comerciais ou registadas da HDMI Licensing Administrator, Inc. nos E.U.A. e noutros países. Fabricado sob licença da Dolby Laboratories. Dolby Audio, Dolby Digital, Dolby Digital Plus e o símbolo de duplo D são marcas registadas da Dolby Laboratories. Todos os outros nomes de produtos são marcas comerciais ou registadas dos respetivos proprietários.

© STRONG 2022. Todos os direitos reservados.

### **ÍNDICE ANALÍTICO**

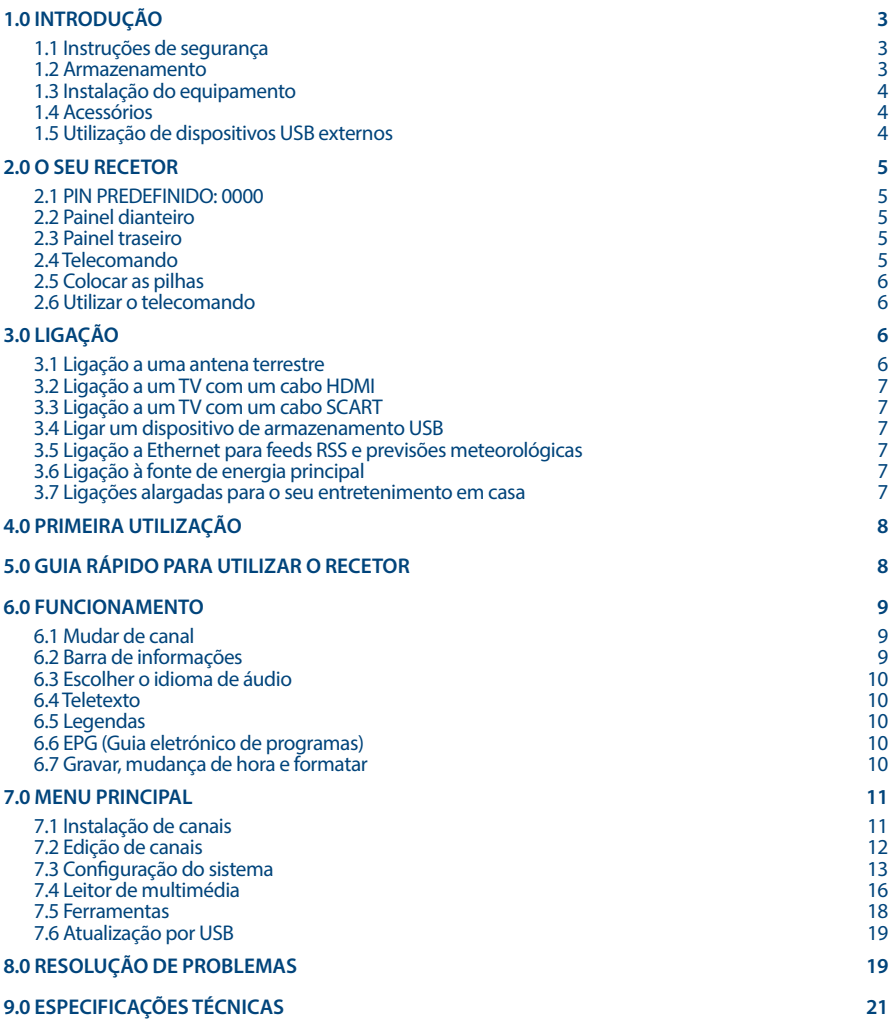

## <span id="page-6-0"></span>**1.0 INTRODUÇÃO**

### **1.1 Instruções de segurança**

### **NÃO INSTALE O RECETOR:**

 Num armário fechado ou deficientemente arejado; imediatamente acima ou abaixo de qualquer outro equipamento; sobre uma superfície que possa obstruir as ranhuras de ventilação.

### **NÃO EXPONHA O RECETOR OU OS RESPETIVOS ACESSÓRIOS:**

- A luz solar direta ou a qualquer outro equipamento que gere calor; a chuva ou humidade intensa; a vibrações intensas e a qualquer choque que possa causar danos permanentes no recetor ou a quaisquer objetos magnéticos, como altifalantes, transformadores, etc.
- Não utilize um cabo de alimentação danificado. Pode causar um incêndio ou um choque elétrico. Não toque num cabo de alimentação com as mãos molhadas. Pode causar um choque elétrico.
- Se não utilizar o recetor durante um período prolongado, deve desligar o cabo de alimentação da tomada de parede.
- Não utilize álcool ou líquidos à base de amoníaco para limpar o recetor. Se necessário, pode limpar o recetor com um pano macio sem fios ligeiramente humedecido com uma solução de sabão suave e apenas depois de desligar da tensão de alimentação de rede. Não devem cair objetos estranhos nas aberturas de ventilação porque podem causar um incêndio ou um choque elétrico.
- Não coloque quaisquer objetos sobre o recetor porque pode impedir o arrefecimento adequado dos componentes no interior.

#### **Medidas de segurança**

- Nunca tente abrir o recetor. É perigoso tocar no interior do recetor devido às elevadas tensões e possíveis riscos elétricos. A abertura do recetor anula a garantia do produto. A manutenção ou a reparação devem ser efetuadas por pessoal qualificado.
- Quando ligar os cabos, o recetor deve ser desligado da tensão de alimentação. Aguarde alguns segundos depois de desligar o recetor e, em seguida, mova o recetor ou desligue o equipamento.
- Deve utilizar apenas uma extensão aprovada e cablagem compatível que seja adequada para o consumo de energia elétrica do equipamento instalado. Verifique se a fonte de alimentação elétrica corresponde à tensão indicada na placa de identificação elétrica na parte de trás do recetor.

Se o recetor não funcionar normalmente, apesar de ter seguido estritamente este manual do utilizador, é recomendável consultar o revendedor.

### **1.2 Armazenamento**

O recetor e os respetivos acessórios são armazenados e fornecidos numa embalagem concebida para proteger contra choques mecânicos e humidade. Quando desembalar o equipamento, verifique se todas as peças estão incluídas e mantenha a embalagem afastada de crianças. Quando transportar o recetor de um local para outro ou se devolvê-lo de acordo com as condições da garantia, deve embalar de novo o recetor na embalagem original com os respetivos acessórios. O não cumprimento desses procedimentos de embalagem pode danificar o produto e anular a garantia.

### <span id="page-7-0"></span>**1.3 Instalação do equipamento**

Recomendamos que contacte um instalador profissional para instalar o equipamento. Pode também seguir as instruções indicadas abaixo:

Consulte o manual do utilizador do televisor e, se aplicável, da antena.

Verifique se o cabo HDMI e, se aplicável, os componentes exteriores estão em boas condições.

Se utilizar uma ligação TV SCART, utilize um cabo SCART devidamente blindado.

Este manual fornece instruções completas sobre a instalação e utilização deste recetor. Os seguintes símbolos têm o seguinte significado:

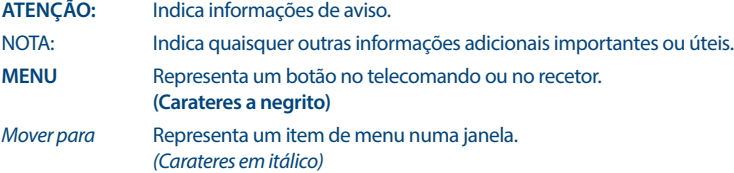

### **1.4 Acessórios**

- **Instruções de instalação**
- **u** telecomando
- pilhas (tipo AAA)

**ATENÇÃO:** As pilhas não devem ser recarregadas, desmontadas, colocadas em curtocircuito, ser misturadas ou utilizadas com outros tipos de pilhas. Se forem utilizados acumuladores recarregáveis em vez de pilhas (por exemplo, NiMH), recomendamos a utilização de acumuladores com uma descarga automática reduzida para garantir um funcionamento prolongado do telecomando.

### **1.5 Utilização de dispositivos USB externos**

- É recomendável utilizar dispositivos de armazenamento USB 2.0. Se o dispositivo não for compatível com as especificações USB 2.0, a gravação, reprodução e outras funções de multimédia do recetor podem não funcionar corretamente.
- A STRONG não pode garantir que a reprodução de alguns ficheiros, apesar das extensões estarem indicadas, porque depende do codec, transmissão de bits de dados e resolução utilizada (todos os formatos de codec MPEG são suportados).
- Não é aconselhável armazenar informações importantes sobre os dispositivos de armazenamento USB utilizados com o recetor.
- Faça sempre cópias de segurança dos dados no dispositivo de armazenamento USB antes de utilizá-lo com este recetor.
- A STRONG não assume qualquer responsabilidade por quaisquer perdas de informação ou circunstâncias causadas pela perda de informação.

## <span id="page-8-0"></span>**2.0 O SEU RECETOR**

### **2.1 PIN PREDEFINIDO: 0000**

### **2.2 Painel dianteiro**

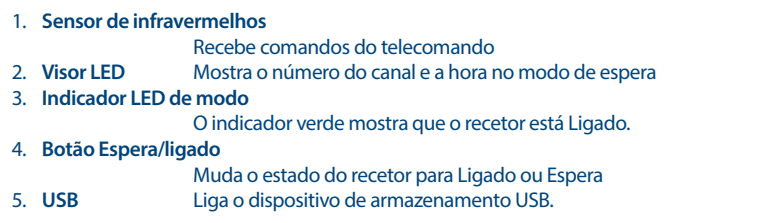

### **2.3 Painel traseiro**

*Fig. 2*

*Fig.3*

*Fig. 1*

**STRONG** 

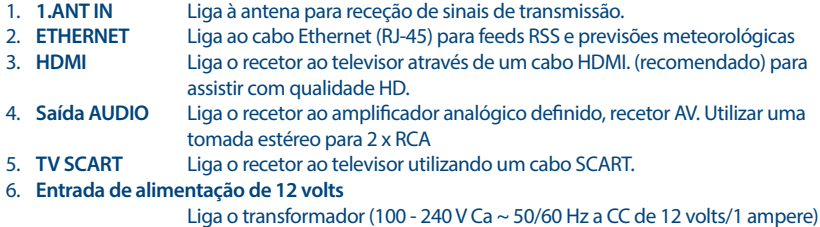

### **2.4 Telecomando**

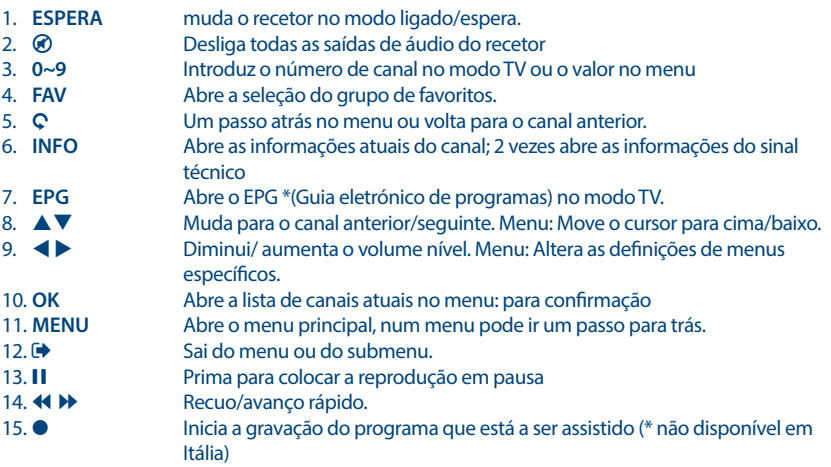

<span id="page-9-0"></span>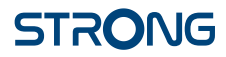

16. Prima para continuar a reprodução. 17. **1499 Função de avanço na reprodução de multimédia**<br>18 **Função de avanço na reprodução** Para a reprodução. 19. **BOTÕES DE CORES** Em menus diferentes para funções específicas Em menus diferentes para funções específicas, por exemplo, Teletexto e Edição.

Função dupla para botões de cores:

20. **SUB (vermelho)** Mostra a lista dos idioma das legendas do canal atual.

21. **TXT (verde)** Mostra o Teletexto no ecrã.

22. **ÁUDIO (amarelo)** Mostra a lista das faixas de áudio do canal atual.

23. **LISTA (azul)** Abre a lista de canais atuais.

\* Legendas, videotexto, EPG (Guia eletrónico de programas) e os idiomas de áudio dependem da disponibilidade da transmissão específica

### **2.5 Colocar as pilhas**

*Fig. 4*

Abra a tampa do telecomando e insira 2 pilhas do tipo AAA no compartimento. Quando inserir as pilhas, respeite a polaridade correta. No interior do compartimento está indicado um diagrama de terminais.

- 1. Retire a tampa.
- 2. Insira as pilhas.
- 3. Coloque a tampa.

### **2.6 Utilizar o telecomando**

#### *Fig. 5*

Para utilizar o telecomando, aponte-o para a parte da frente do recetor. O telecomando tem um alcance máximo de 5 metros em relação ao recetor a um ângulo máximo de cerca de 30 graus.

**NOTA:** A gestão do recetor é limitada ou não é possível se houver obstáculos entre o sensor do telecomando (no painel dianteiro do recetor) e o telecomando. A luz solar direta ou um luz intensa pode reduzir ou afetar a receção dos sinais do telecomando.

## **3.0 LIGAÇÃO**

### **3.1 Ligação a uma antena terrestre**

*Fig. 6*

Paras receber os sinais de transmissão, a antena terrestre interior ou exterior deve ser ligada ao conetor ANT IN na parte de trás do recetor. Utilize um cabo de antena devidamente blindado e conetores adequados.

#### Contacte o seu revendedor local para obter mais informações. Se utilizar uma antena ativa com um amplificador de antena integrado, coloque a

**STRONG** 

### **3.2 Ligação a um TV com um cabo HDMI**

O televisor deve ser ligado ao recetor através de um cabo HDMI de qualidade. Esta ligação fornece a melhor qualidade de imagem possível.

<span id="page-10-0"></span>**NOTA:** Se os sinais no local onde se encontra forem demasiado fracos para receber

antena na posição *Ligado* no menu *Potência da antena*.

sinais adequados com uma antena interior, recomendamos que utilize uma antena exterior que pode ser apontada para a torre de transmissão.

### **3.3 Ligação a um TV com um cabo SCART**

O recetor está também equipado com um conetor SCART; como alternativa, o televisor pode ser ligado ao recetor através de um cabo SCART de qualidade.

### **3.4 Ligar um dispositivo de armazenamento USB**

Esta porta pode ser utilizada para dispositivos de armazenamento USB, como pens USB ou HDD com uma corrente de pico máxima de 500 mA. É recomendável utilizar dispositivos de armazenamento USB 2.0 para reprodução de ficheiros de vídeo ou filmes HD.

### **3.5 Ligação a Ethernet para feeds RSS e previsões meteorológicas**

#### *Fig. 8*

*Fig. 8*

Para utilizar esta opção do recetor, deve ligá-lo ao router. Ligue o conetor Ethernet (RJ-45) com um cabo de classe CAT5E (ou posterior) ao router.

### **3.6 Ligação à fonte de energia principal**

Depois de todas as ligações serem efetuadas, pode ligar o recetor digital à fonte de alimentação.

### **3.7 Ligações alargadas para o seu entretenimento em casa**

#### *Fig. 9*

#### **Ligação a um amplificador de áudio digital e a um televisor através de HDMI**

Ao ligar o recetor a um amplificador digital equipado com HDMI ou a um sistema de cinema em casa pode usufruir da melhor qualidade de áudio e áudio multicanal possíveis (consoante a transmissão). Ligue a saída HDMI da unidade a uma entrada do amplificador e, em seguida, ligue a saída HDMI do amplificador ao televisor. Selecione a entrada correta no amplificador para assistir e ouvir programas.

**7**

*Fig. 7*

### *Fig. 7*

### *Fig. 7*

### <span id="page-11-0"></span>**4.0 PRIMEIRA UTILIZAÇÃO**

Quando utiliza o recetor pela primeira vez, é apresentado o menu *Bem-vindo*.

Neste menu tem de selecionar as primeiras definições importantes: "Região", o local onde o recetor é utilizado, o "Idioma" que pretende utilizar no menu e, se utilizar uma antena ativa, é necessário ativar "Potência da antena" para que a antena funcione. Utilize  $\blacktriangle\blacktriangleright$  para selecionar e utilize  $\blacktriangle\blacktriangledown$  para mudar da opção realçada para o item seguinte no menu. Depois de escolher estas seleções, selecione "Procurar" e prima o botão **OK** para iniciar a pesquisa.

Estão disponíveis as seguintes definições:

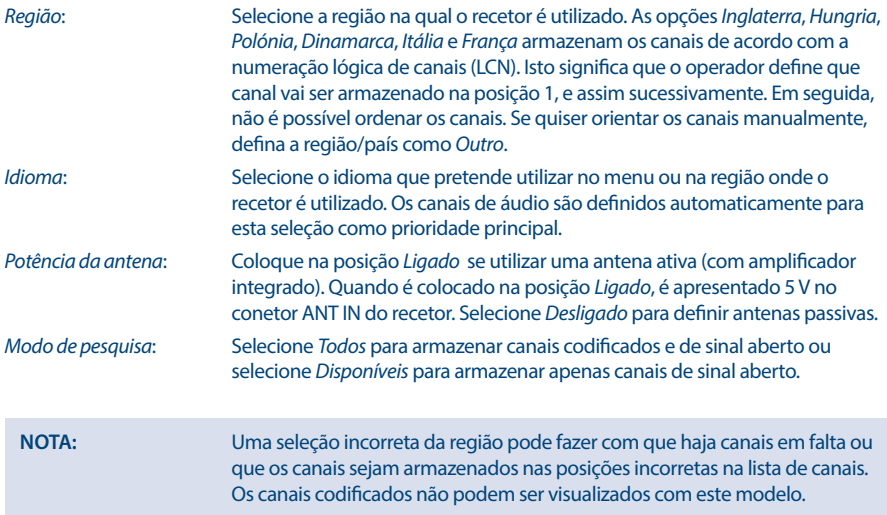

O recetor procura todos os canais disponíveis. Quando a pesquisa é concluída, o recetor muda para o modo de visualização. Agora pode assistir aos seus canais de televisão favoritos. Se aparecer a mensagem "Não foram encontrados canais", verifique de novo a antena, o cabo coaxial, o conetor e o menu se tiver receção. Depois de verificar estas opções, reponha a unidade e siga de novo o assistente de instalação, como indicado abaixo.

**NOTA:** Se o menu *Bem-vindo* não for apresentado depois de ligar o recetor pela primeira vez, reponha o recetor para as definições de fábrica premindo o botão **MENU** e selecione *Definição de fábrica* no menu *Ferramentas*. **(PIN PREDEFINIDO: 0000)**.

### **5.0 GUIA RÁPIDO PARA UTILIZAR O RECETOR**

Na STRONG, temos noção que está ansioso por usufruir do seu novo recetor terrestre digital de alta definição. O guia rápido que se segue permite-lhe estar familiarizado com o funcionamento básico deste dispositivo. No entanto, é aconselhável ler o manual na íntegra para obter o melhor desempenho do recetor.

Para colocar o recetor no modo Ligado ou Espera, prima o botão  $\theta$  no telecomando.

<span id="page-12-0"></span>Escolha o canal pretendido com  $\blacktriangle \blacktriangledown$ . Como alternativa, pode premir o número do canal com os botões **0~9** no telecomando ou premir **OK** no modo de visualização para apresentar a lista de canais. O volume pode ser ajustado com  $\blacktriangle$ .

### **6.0 FUNCIONAMENTO**

O seu novo recetor está equipado com várias funcionalidades para que possa assistir a televisão com todo o prazer. Este parágrafo descreve as seguintes funções. Leia também o capítulo **7.0** para familiarizarse com o menu do recetor.

### **6.1 Mudar de canal**

Pode mudar de canal com o novo recetor de várias maneiras: Pode fazê-lo diretamente com os botões **0~9**. Através da lista de canais com os botões **OK** e  $\blacktriangle$  **V**. Através dos botões  $\blacktriangle \blacktriangledown$ .

### **6.1.1 Acesso direto através dos botões 0 a 9**

Para obter acesso direto a um determinado canal, basta introduzir o respetivo número com os botões **0~9** no telecomando. Os números dos canais podem ter quatro dígitos. É possível introduzir um número com menos de quatro dígitos. Aguarde alguns segundos até o recetor mudar para o canal selecionado ou prima **OK** de imediato depois de selecionar o número do canal.

#### **6.1.2 Lista de canais de televisão**

Prima **OK** no modo de visualização para ver a *Lista de canais de televisão*. Utilize  $\blacktriangle \blacktriangledown$  na lista de canais para realçar o seu canal e pressione **OK** uma vez para selecionar o canal realçado. Prima **OK** novamente para sair do modo da lista de canais.

**NOTA:** Utilize t u para alternar entre a lista *Todos os canais* e a(s) lista(s) de favoritos ou prima **FAV** no modo de visualização para obter uma lista das listas de favoritos disponíveis.

### **6.1.3 Utilizar AV**

**CIMA** muda para o canal seguinte. **BAIXO** muda para o canal anterior.

### **6.2 Barra de informações**

Quando assistir a televisão, pode premir **INFO** em qualquer altura para aceder a informações sobre o canal e evento atuais\*.

Prima **INFO** duas vezes para obter detalhes técnicos, bem como nível e qualidade do sinal.

\* As informações sobre eventos são apresentadas, caso estejam disponíveis. A disponibilidade varia consoante a transmissão.

### <span id="page-13-0"></span>**6.3 Escolher o idioma de áudio**

Alguns canais incluem vários formatos de áudio e/ou idiomas. Para escolher outra faixa de áudio, prima **ÁUDIO** no modo de visualização. É apresentada uma lista das faixas de áudio disponíveis. Utilize  $\blacktriangle \blacktriangledown$ para selecionar uma faixa e confirme com **OK**. O canal de áudio, bem como estéreo, mistura, esquerda e direita pode ser selecionado com  $\blacktriangle$ .

### **6.4 Teletexto**

O recetor inclui um Teletexto completo. Para aceder ao Teletexto, prima **TXT** no modo de visualização e utilize os botões 0~9 para introduzir o número de páginas que pretende ver. Utilize **△▼** para selecionar uma página para cima ou para baixo, utilize  $\blacktriangleleft$  para selecionar subpáginas. Prima  $\blacktriangleleft$  ou **TXT** para voltar para o modo de visualização.

### **6.5 Legendas**

Alguns canais são compatíveis com vários idiomas de legendas. Prima **SUB** no modo de visualização para apresentar uma lista de idiomas de legendas disponíveis. Selecione as legendas pretendidas com ▲▼ e prima **OK** para confirmar. Prima 
■ para sair sem efetuar alterações.\*

\* A disponibilidade das legendas DVB/deficiências auditivas depende da transmissão. Se as legendas não forem apresentadas, podem ser ativadas através do Teletexto.

### **6.6 EPG (Guia eletrónico de programas)**

O Guia eletrónico de programas é uma função muito útil que permite-lhe ver eventos agendados e informações sobre programas e assinalar eventos/filmes para ativar o recetor. Para aceder ao EPG, prima **EPG** no modo de visualização. Utilize  $\blacktriangle$   $\blacktriangledown$  para selecionar um canal e  $\blacktriangle$   $\blacktriangleright$  para selecionar um evento. Prima **OK** para ver informações detalhes sobre o evento selecionado. Utilize Ç para sair do ecrã de informações detalhadas. Prima o botão **VERMELHO** e selecione outro dia ou hora. Prima o botão **VERDE** para definir um temporizador para um evento selecionado. Consulte a secção **7.3.5** para obter detalhes sobre a função do temporizador.

**NOTA:** A disponibilidade dos dados de EPG depende da transmissão.

### **6.7 Gravar, mudança de hora e formatar**

Para utilizar estas funções, deve ligar um dispositivo de memória USB à entrada USB no painel dianteiro. Para obter o melhor desempenho, em especial de conteúdo HD, é aconselhável utilizar unidades de disco rígido USB 2.0. Estas devem ser formatadas no formato FAT32, caso contrário a função Gravar e Mudança de hora não funciona.

#### **6.7.1 Gravação imediata**

Para gravar um programa de imediato, prima  $\bullet$  para iniciar a gravação e prima  $\blacksquare$  para sair. Durante uma gravação pode premir **▲ ▼** ou **OK** e ▲ ▼ para mudar para outro canal no mesmo transmissor/recetor (frequência). Além disso, pode utilizar os botões **0~9**.

#### **6.7.2 Mudança de hora**

Se quiser utilizar a função Mudança de hora, basta premir **II** no modo de visualização. Para retomar o conteúdo cuja hora foi mudada, prima  $\triangleright$  ou  $\blacksquare$  novamente. Durante a reprodução, pode utilizar os

<span id="page-14-0"></span>botões  $\triangleleft$  **>>** ou **11**. Para parar o modo Mudança de hora, prima  $\blacksquare$  para ir para a hora real do sinal em direto. A função continua a ser executada em segundo plano e, se não mudar para outro canal, pode regressar ao início se premir *II novamente. Além disso, com < > pode avançar durante os modos de* Mudança de hora.

Se o canal for alterado, o conteúdo cuja hora foi mudada estará apenas acessível a partir do canal selecionado recentemente.

### **6.7.3 Gravação com temporizador**

Há 2 maneiras de definir um temporizador:

#### **Programar um temporizador de gravações com o EPG**

A maneira mais fácil de gravar um evento é através do EPG. Prima o botão **EPG** para abrir o EPG e, em seguida, utilize para  $\blacktriangle \blacktriangledown$  para selecionar um canal. Em seguida, prima  $\blacktriangle \blacktriangleright$  e utilize  $\blacktriangle \blacktriangledown$  para selecionar um evento. Pode agendar um temporizador de gravação premindo o botão **VERDE** para definir um temporizador para um evento selecionado.

#### **Programar um temporizador de gravações com o menu Temporizador**

Prima o botão **MENU** no telecomando no modo de visualização, selecione-o no menu *Configuração do sistema*, opção *Temporizador*. Assim, pode programar 8 temporizadores. Para obter mais informações sobre este menu, consulte o capítulo **7.3.5 Temporizador** no manual do utilizador.

### **6.7.4 Reprodução**

Depois de uma gravação ser efetuada, é apresentada uma nova pasta *ALIDVRS2* criada no dispositivo de armazenamento USB externo. Prima o botão **MENU** e selecione *Leitor de multimédia*.

No menu *Leitor de multimédia*, estão disponíveis as seguintes funções:

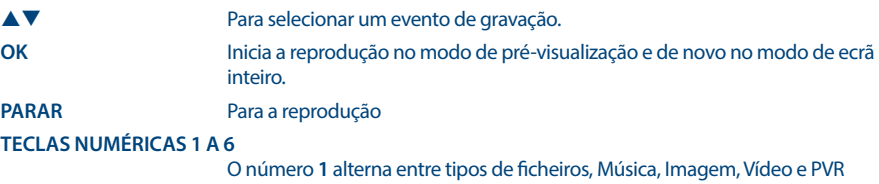

(gravações).

O número **4** permite alterar o nome de uma gravação selecionada.

O número **6** Abre a opção para selecionar e desmarcar para eliminar um ficheiro de gravação.

Marca uma gravação para eliminação. Quando todas as gravações que pretende eliminar forem marcadas, prima **SAIR**.

## **7.0 MENU PRINCIPAL**

O menu principal fornece acesso às funções *Instalação, Edit, Canais, Configuração do sistema, Multimédia* e *Tools*. Para aceder ao menu principal, prima **MENU** no modo de visualização. No menu principal, pode ser utilizado para voltar para o ecrã anterior e **MENU** para sair.

### **7.1 Instalação de canais**

Utilize  $\blacktriangleleft$  **para selecionar o item de menu principal** *Instalação*.

<span id="page-15-0"></span>Utilize ▲▼ para realçar o submenu à sua escolha e prima **OK** para selecionar.

#### **7.1.1 Procura automática**

Este menu permite-lhe procurar automaticamente canais de todas as frequências disponíveis para a região que selecionou. Deve ter noção que todos os canais que instalou anteriormente e lista(s) de favoritos vão ser eliminados. Os novos canais encontrados vão ser instalados na lista de canais e, em seguida, pode criar uma nova lista de favoritos, se quiser.

A opção *Apenas sinal T2* permite selecionar entre *Não* DVB-T+T2 ou *Sim* apenas o tipo de modulação DVB-T2. Em caso de dúvida, utilize a seleção *Não*.

Realce *Procurar* e prima **OK** para iniciar a pesquisa.

#### **7.1.2 Procura manual**

Este menu permite-lhe procurar canais numa frequência ou número de canal específico.

Utilize **AV** para selecionar *Modo de pesquisa* e selecione entre *Por canal*, que permite selecionar os passos padrão ou selecione *Por frequência* para permitir a introdução de frequências específicas.

Utilize **▲▼** para selecionar *N.º do canal* e selecione o número do canal da frequência que pretende procurar.

Realce *Procurar* e prima **OK** para iniciar a pesquisa. Vão ser adicionados novos canais encontrados à lista de canais.

#### **7.1.3 País**

Esta opção permite selecionar outra região para utilizar o recetor. Primeiro, é necessário efetuar uma nova pesquisa automática. As opções *Inglaterra*, *Hungria*, *Polónia*, *Dinamarca*, *Itália* e *França* armazenam os canais de acordo com a numeração lógica de canais (LCN). Isto significa que o operador define que canal vai ser armazenado na posição 1, e assim sucessivamente. Em seguida, não é possível ordenar os canais. Se quiser orientar os canais manualmente, defina a região/país como *Outro*. Prima <sup>D</sup>e para sair.

#### **7.1.4 Potência da antena**

Se tem uma antena ativa (com amplificador integrado), defina a *Potência da antena* como *Ligado*. Isto fornece ao conetor ANT IN 5 volts à antena através do cabo coaxial. Se tem uma antena passiva (sem amplificador integrado), selecione *Desligado*.

#### **7.1.5 Modo de pesquisa**

Utilize **▲ ▼** para selecionar *Modo de pesquisa* e selecione entre *Disponível*, que instala apenas Canais de sinal abertoou *Todos*. Isto significa que os canais de canal aberto ou codificados vão ser procurados e armazenados. Tenha em atenção que o recetor apenas mostra canais de sinal aberto.

### **7.2 Edição de canais**

Utilize  $\blacktriangleleft$  para selecionar *Editar canal* no menu principal.

Utilize ▲▼ para realçar o submenu à sua escolha e prima **OK** para selecionar.

#### **7.2.1 Lista de TV canais**

Este menu permite-lhe criar listas de favoritos, mover canais por ordem, bloquear canais com proteção por PIN e eliminar canais da lista de canais de televisão.

### <span id="page-16-0"></span>**7.2.1.1 Adicionar canais a listas de favoritos**

Os canais da *Lista de canais de televisão* podem ser adicionados até um máximo de 8 grupos de favoritos diferentes. Para criar uma *Lista de favoritos* prima **FAV** no telecomando e *FAV* vai ser realcado. Utilize **AV** para seleccionar o canal que pretende adicionar a um grupo de favoritos. Quando o canal pretendido estiver realçado, prima **OK**. O novo ecrã de seleção é aberto com 8 grupos de favoritos, basta selecionar e premir **OK** para adicionar ou remover grupo(s) selecionado(s). Prima  $\blacktriangleright$  para sair e repita o processo para o outro canal que pretende adicionar ao(s) grupo(s) de favoritos.

### **7.2.1.2 Mover canais na lista de canais**

O recetor tem uma função para instalar os canais encontrados pela ordem de Numeração lógica de canais (LCN). Isto significa que os números de canal são definidos pela operadora e ordenados automaticamente desta maneira na lista de canais principais. É possível criar uma ordem na lista principal, mas o número do canal continua a ser associado ao nome do canal. Esta função é ativada automaticamente se for selecionada no assistente de primeira utilização numa região como *Itália*, *França*….. Se quiser ordenar os canais conforme indicado abaixo, reponha o recetor para as definições de fábrica e instale os canais novamente noutra região. Consulte o capítulo **7.1.3** neste manual.

Organize a ordem dos canais na lista de canais principais. Selecione a opção *Mover* para premir o botão **AMARELO**.

Utilize **AV** para selecionar o canal que pretende mover e prima **OK**. Utilize **AV** para selecionar a nova posição do canal para a qual pretende mover e prima **OK** para confirmar. Isto pode ser efetuado com um número ainda maior de canais até estar satisfeito com a ordem definida. Para armazenar a nova ordem do canal, prima o botão e selecione *Sim* para armazená-la.

#### **7.2.1.3 Bloquear canais**

Proteja os canais com um código PIN antes de começar a vê-los. Selecione a opção *Bloquear* para premir o botão VERMELHO e prima OK. Utilize ▲▼ para seleccionar o canal que pretende proteger. Quando o canal pretendido estiver realçado, prima **OK**. Se quiser remover um canal desta lista, basta selecionar esse canal e premir **OK** para desmarcá-lo.

### **7.2.1.4 Eliminar canais**

Permite eliminar um ou mais canais de maneira permanente da lista de canais principais (até efetuar uma nova pesquisa). Selecione a opção *Editar* e, em sequida, a opção *Eliminar*. Utilize **△▼** para seleccionar o canal que pretende eliminar. Quando esse canal estiver realçado, prima **OK**. No lado direito está disponível a seleção para eliminar da lista de canais. Quando estiver pronto, prima Ç e confirme.

#### **7.2.2 Gestor da lista de estações de rádio**

Permite criar listas de favoritos, mover canais por ordem, bloquear canais com proteção por PIN e eliminar canais da lista de estações de rádio. As funções de utilização são idênticas às da *Lista de canais de televisão* descritas acima. A única diferença é que no *Gestor de estações de rádio* não há informações de vídeo, o que significa que transmite sempre a música de fundo no ecrã de pré-visualização.

### **7.3 Configuração do sistema**

Utilize **AV** para selecionar *Configuração do sistema* no menu principal. Utilize **AV** para realçar o submenu à sua escolha e prima **OK** para selecionar.

### **7.3.1 Idioma**

Este menu permite-lhe configurar as suas preferências de idioma.

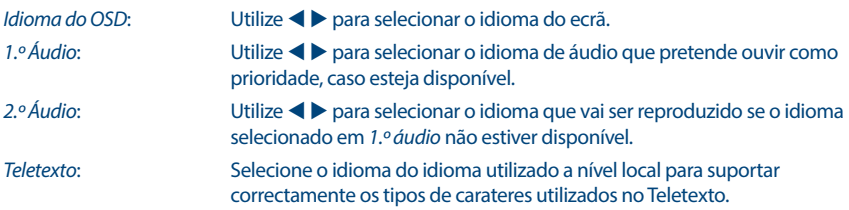

### **7.3.2 Sistema de televisão**

Utilize este menu para combinar o recetor com o televisor e/ou o sistema de cinema em casa.

Estão disponíveis as seguintes definições:

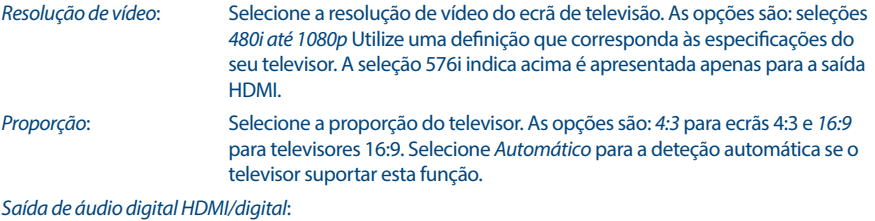

Alterna entre a saída *PCM* e *RAW*. Quando a opção *PCM* está selecionada, todos os áudios digitais são convertidos para áudio estéreo. *RAW* permite-lhe ouvir ou transferir áudio Dolby® Digital/Dolby® Digital Plus\* para o televisor através de HDMI para um sistema de cinema em casa.

\* Dolby Digital Plus, Dolby Digital e o símbolo de duplo D são marcas registadas da Dolby Laboratories

### **7.3.3 Definições de visualização**

Este menu permite alterar as opções Luminosidade, Contraste, Saturação, Matiz e Nitidez de visualização de vídeo no ecrã do televisor.

### **7.3.4 Definições de hora local**

Esta opção permite-lhe definir o fuso horário do relógio/hora no seu menu e sistema.

Utilize  $\triangle$   $\blacktriangledown$  para realcar a definição pretendida. O volume pode ser alterado com  $\blacktriangle$   $\blacktriangleright$ . Prima  $\blacktriangleright$  para sair.

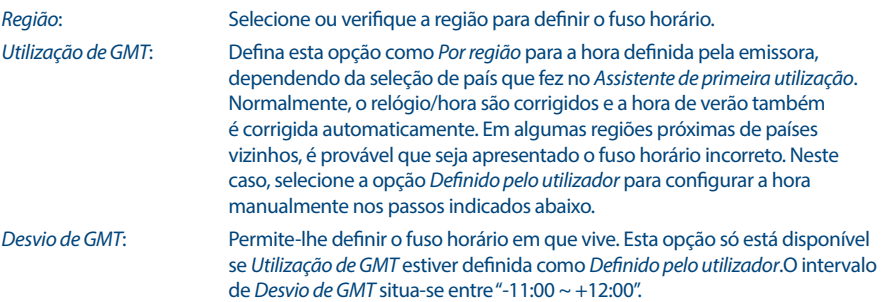

### **7.3.5 Definição dos temporizadores**

Este menu permite-lhe definir até 8 eventos temporizados para ativar o recetor.

Utilize ▲▼ para selecionar *Temporizador* no menu *Definições* e prima **OK** para introduzir. O recetor mostra uma lista com 8 temporizadores, seguido do respetivo estado. Selecione o temporizador que pretende definir ou alterar com  $\blacktriangle \blacktriangledown$  e prima **OK** para continuar.

O menu de configuração do temporizador vai ser apresentado.

Estão disponíveis as seguintes definições:

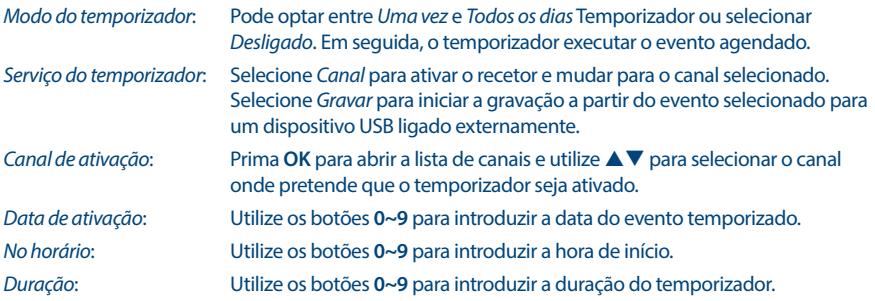

Quando todas as definições estiverem de acordo com a sua preferência, utilize **AV** para realcar *Guardar* e prima OK para confirmar. Para fechar o temporizador sem quardar as definições, prima Ç.

### **7.3.6 Bloqueio parental**

Este menu permite-lhe proteger o menu de instalação e/ou canais com um código PIN. Pode também criar um novo código PIN. Utilize pq para selecionar *Bloqueio parental* no menu *Configuração do sistema* e prima **OK** para continuar. É-lhe solicitado para introduzir o código PIN. **(PIN PREDEFINIDO: 0000)**

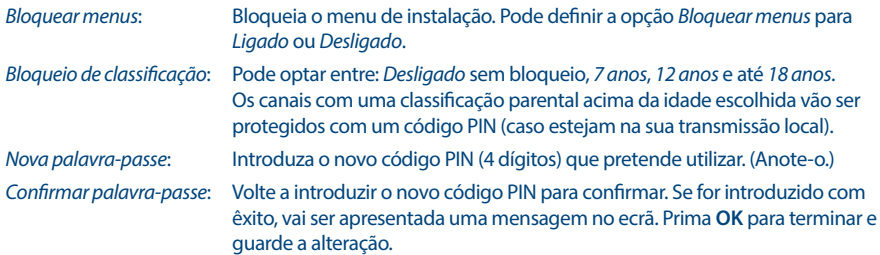

### **7.3.7 Definições de OSD**

Este menu permite-lhe selecionar uma duração maior ou menor da barra depois de mudar de canal. Se quiser pode também selecionar uma transparência para o menu, que é apresentada em segundo plano no programa de televisão.

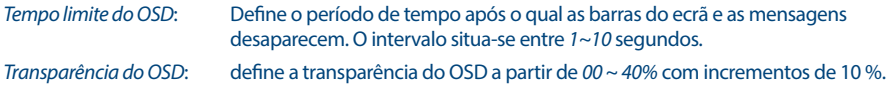

#### <span id="page-19-0"></span>**7.3.8 Definição da descrição de áudio**

#### *Serviço de descrição de áudio*:

AD. Defina esta opção como *Ligado* se pretende obter suporte de uma faixa de áudio que descreve o conteúdo no ecrã. Útil para invisuais.

*Utilizar AD como predefinição*:

Defina esta opção como *Ligado* se quiser obter suporte AD sempre que estiver disponível uma faixa de áudio que descreva o conteúdo no ecrã. Útil para invisuais.

*Desvio do volume de descrição de áudio*:

Selecione o volume na faixa de áudio AD.

#### **7.3.9 Outras**

Aqui pode incluir algumas opções especiais que pode utilizar ou pode alterar valores, se quiser. As opções são Tipo de reprodução de canais, Sinal sonoro, Modo de espera automático e Hora. *Tipo de reprodução de canais*:

> Aqui pode selecionar o que acontece se mover para o canal acima ou abaixo. Defina esta opção como *Disponível* e depois quando mudar de canal, são apresentados apenas canais de sinal aberto. Selecione *Descodificado* para ver apenas canais codificados ou *Todos* para ver todos os canais quando mudar de canal.

*Sinal sonoro*: Se mudar para *Ligado* vai ouvir um sinal sonoro no menu de pesquisa manual. Isto ajuda-o durante a configuração da antena no canal selecionado para verificar se há níveis de sinais. Se o sinal sonoro deixar de ser emitido, isso significa que os níveis de sinais são muito reduzidos ou igual a 0 %.

*Modo de espera automático*:

Modo de espera automático é uma nova função que ajuda a reduzir o consumo de energia. Quando está definido entre *1 e 4 horas*, o recetor muda para o modo de espera se não receber qualquer comando do telecomando durante este período. Defina a opção *Modo de espera automático* para *Desligado* para desativar a função de espera automática. A predefinição é *3 horas*.

### **7.4 Leitor de multimédia**

O menu *Leitor de multimédia* é composto pelos seguintes submenus: *Leitor de multimédia*, *Informações de armazenamento PVR* e *Remover USB em segurança*.

#### **7.4.1 Reprodução de multimédia**

Esta função permite reproduzir vários tipos de ficheiros a partir do dispositivo de armazenamento USB ligado.

No menu *Leitor de multimédia*, selecione a tecla numérica 1 no telecomando entre *PVR* e prima **OK** para ver as gravações efetuadas. Selecione *Vídeo* e prima **OK** para aceder a este menu para reproduzir todos os tipos de formatos de vídeo. Selecione *Música* para reproduzir ficheiros como formatos MP3. Selecione *Imagem* para reproduzir as suas imagens favoritas no formato JPG ou BMP.\* Neste menu *Leitor de multimédia* pode aceder a várias funções de reprodução através das teclas numéricas **1~9** no telecomando. Estas funções são apresentadas na parte inferior deste menu. As funções variam consoante o item ou opção selecionada.

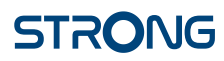

Utilize os botões de acordo com as instruções descritas abaixo para escolher funções durante os modos de reprodução diferentes.

**Geral:**

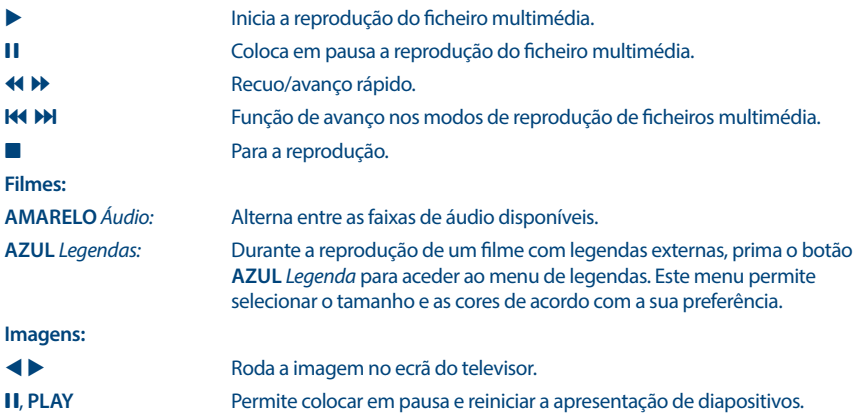

#### **7.4.2 Configuração do dispositivo de armazenamento**

Esta opção mostra informações relevantes sobre o dispositivo USB ligado. Neste menu pode também formatar o dispositivo de armazenamento USB e retirá-lo em segurança.

Selecione *Informações sobre armazenamento PVR* no menu *Leitor de multimédia* e prima **OK** para introduzir.

Agora pode ver todos os detalhes como tamanho de espaço gratuito e utilizado e o sistema de ficheiro utilizado.

Prima o botão **AZUL** *DVR definido* para abrir a seleção de definições de gravação de vídeos digitais.

Pode escolher *Gravar* para ativar apenas para fazer gravações.

A função Mudança de hora é desativada e **II** funciona apenas como pausa efetiva.

Pode escolher *Mudança de hora* para ativar apenas para a função Mudança de hora.

A função Gravar é desativada e aparece a mensagem .

Pode escolher *Mudança de hora e gravação* para ativar ambas as funções.

Prima o botão **AMARELO** *Formatar dispositivo USB* para formatar o dispositivo USB ligado.

Prima **→** para sair deste menu.

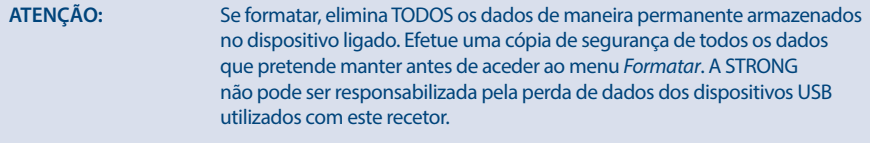

**NOTA:** NÃO é possível utilizar dispositivos de armazenamento USB "já" formatados em NTFS.

<span id="page-21-0"></span>\* A STRONG não pode garantir que a reprodução de alguns ficheiros, apesar das extensões estarem indicadas, porque depende do codec, transmissão de bits de dados e resolução utilizada (todos os formatos de codec MPEG são suportados).

### **7.5 Ferramentas**

O menu *Ferramentas* consiste nos seguintes submenus: *Informações*, *Definições de fábrica*, *Atualizar por USB* e *Rede*. Primeiro, ligue o cabo CAT5E (ou melhor) na entrada RJ-45 ETHERNET do recetor e a outra extremidade no router.

Antes de poder utilizar as funções de Internet, tem de verificar a configuração da ligação à Internet no menu *Definições da rede*. Utilize ▲▼ para realcar o menu à sua escolha e prima **OK** para introduzir. Prima  $\blacktriangleright$  para sair.

#### **7.5.1 Informações**

Este submenu mostra informações específicas sobre o recetor, como a versão do hardware e do software. Quando contactar a linha de apoio, deve ter a opção *Informações* aberta. A pessoa que atender a sua chamada pode pedir-lhe as informações indicadas neste ecrã.

#### **7.5.2 Definições de fábrica**

Reponha o recetor para as predefinições de fábrica. Por vezes é útil se a unidade tiver um comportamento inesperado, por exemplo, após uma falha de corrente. Abra o menu e selecione *Definições de fábrica* no menu *Ferramentas* e prima **OK** para aceder. Introduza a palavra-passe ou a palavra-passe **DEFAULT: 0000** e prima **OK** para confirmar. O recetor é reiniciado e vai ser apresentado o menu inicial *Bem-vindos* quando instala o equipamento pela primeira vez.

**NOTA:** Esta opção vai eliminar todos os seus canais, listas de favoritos e definições.

### **7.5.3 Definições de IP da rede**

Este menu permite-lhe configurar a ligação à Internet. A seleção predefinida é *DHCP* definida como *Ligado*. Normalmente, a configuração é efetuada automaticamente desta maneira. Para testar se a ligação à Internet funciona, selecione o item *Aplicar* e prima **OK**. Se estiver a funcionar, é apresentada uma caixa de mensagem pop-up e pode começar a utilizá-la. Caso contrário, verifique o cabo ou o router. Como alternativa, defina *DHCP* como *Desligado*. Em seguida, introduza manualmente o IP, Gateway e DNS com os botões **0 ~ 9**. Depois de introduzir estes valores, selecione o item *Aplicar* e prima **OK** para armazenar e verificar.

#### **7.5.4 Feed RSS (Really Simple Syndication)**

Este menu permite-lhe escolher uma ligação a notícias RSS para ler as notícias mais recentes de várias fontes.

Utilize **AV** para realçar uma ligação à sua escolha e prima **OK** para introduzir. Selecione o item que pretende ler. Prima  $\blacklozenge$  para sair. Pode também optar por editar um feed RSS à sua escolha. Prima o botão **AMARELO** e prima **OK** para abrir o teclado. Utilize **▲▼** e **◆** para aceder. Se for necessário utilizar símbolos especiais, prima **AMARELO**. Para guardar, selecione *OK* e prima **OK**.

### <span id="page-22-0"></span>**7.5.5 Meteorologia**

Este menu permite-lhe ver o boletim meteorológico relativo à sua região. Utilize  $\blacktriangle\blacktriangledown$  para realcar o item de menu *Meteorologia* no menu *Rede*. Se tiver uma ligação à Internet adequada, a página de meteorologia é apresentada com detalhes no ecrã.

Utilize **▲▼** para realçar uma cidade importante perto de si e prima **OK** para selecionar. Pode introduzir uma cidade manualmente. Selecione *Procurar* e prima **OK** para abrir um teclado. Utilize  $\blacktriangle \blacktriangledown \blacktriangle \blacktriangleright$  para aceder. Se for necessário utilizar símbolos especiais, prima **AMARELO**. Selecione a opção *OK* e prima **OK**.

### **7.6 Atualização por USB**

Esta função permite-lhe atualizar o software do recetor através da entrada USB. Quando está disponível um novo software para o recetor, pode transferi-lo a partir do nosso Website [www.strong.tv](http://www.strong.tv).

Coloque o ficheiro de software (deszipado) no diretório raiz do dispositivo de armazenamento USB (pen, etc.) e ligue o dispositivo à entrada USB do recetor. Primeiro, é apresentada uma caixa de mensagem a indicar que foi encontrado um dispositivo USB.

Em seguida, vá para o menu *Ferramentas* e selecione a opção *Atualizar por USB*. Selecione o ficheiro correto na lista. Utilize ▲▼ para realcar *Iniciar* e prima **OK** para iniciar a atualização. Quando estiver pronta, a unidade é reiniciada automaticamente.

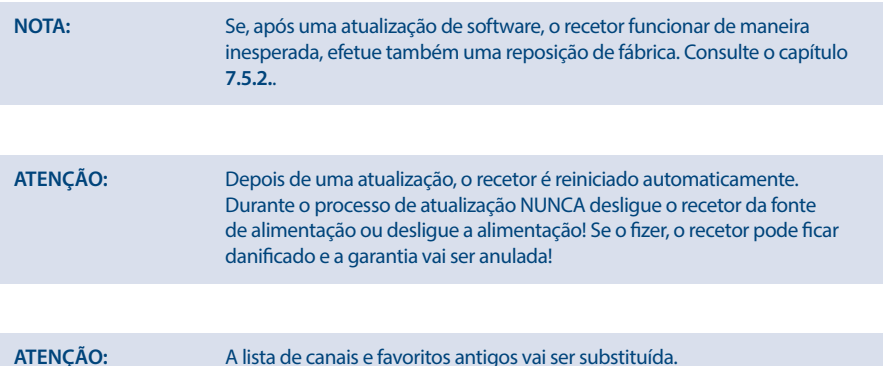

### **8.0 RESOLUÇÃO DE PROBLEMAS**

O funcionamento anormal do recetor pode dever-se a vários motivos. Verifique o recetor de acordo com os procedimentos indicados abaixo. Depois de verificar o recetor, se este não funcionar corretamente, contacte o seu revendedor ou a linha de assistência local ou envie um e-mail para o nosso departamento de apoio através de [www.strong.tv.](http://www.strong.tv) NÃO tente abrir ou desmontar o recetor. Pode causar uma situação de perigo e a garantia é anulada.

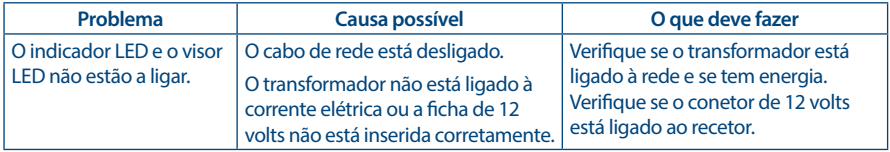

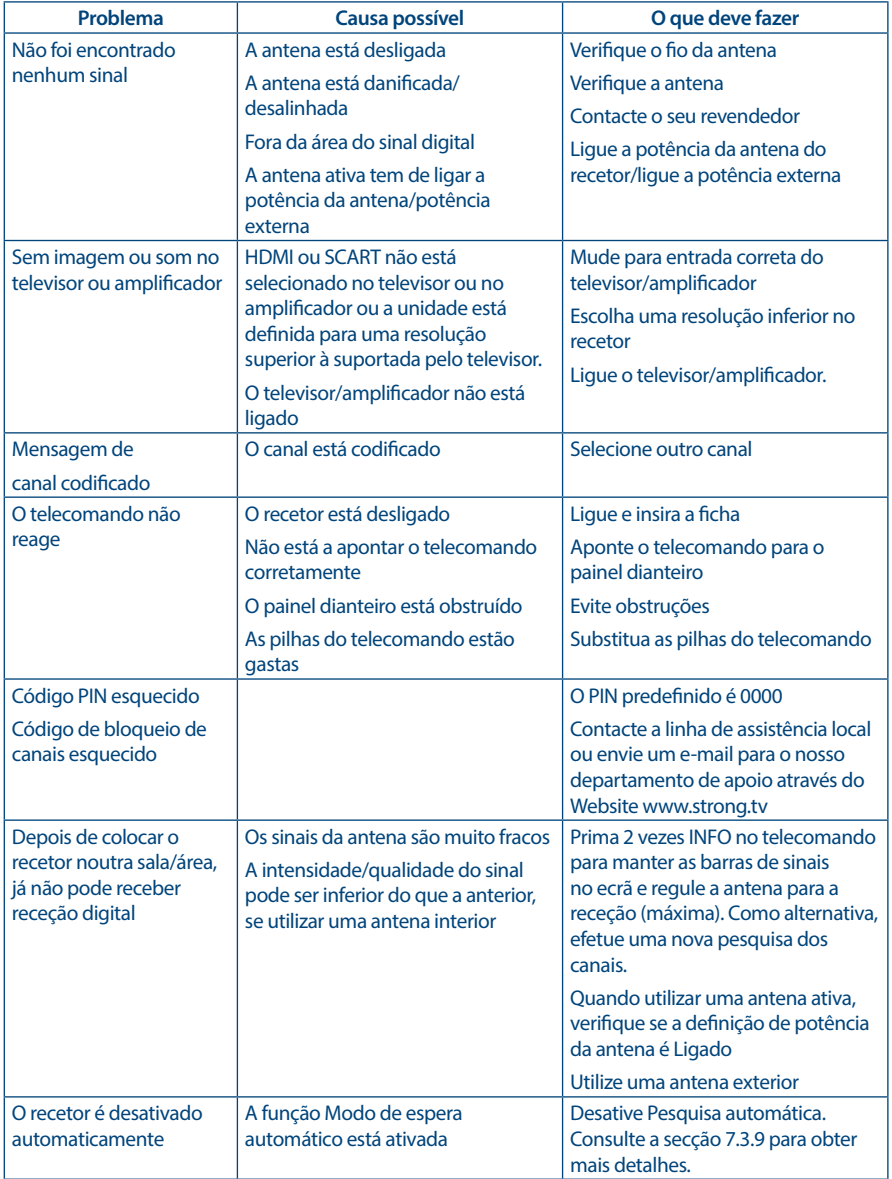

<span id="page-24-0"></span>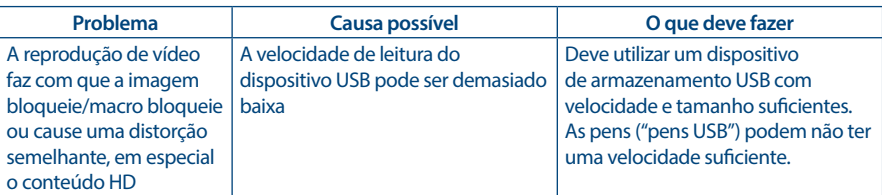

## **9.0 ESPECIFICAÇÕES TÉCNICAS**

#### **Sintonizador**

Gama de frequências de entrada: VHF: 174 ~ 230 MHz

#### **Desmodulador**

Modo de transmissão: normal e alargada

#### **Descodificador de vídeo**

Proporção: 4:3 e 16:9 Conversão da relação largura/altura: Pan & Scan, Letterbox e auto

#### **Descodificador de áudio**

Suporte de áudio: Dolby Digital Plus\*/AC3+/PCM

Taxa de amostragem: 32, 44,1, 48 KHz Modo de áudio: estéreo, E/D mono \* Dolby Digital Plus e o símbolo de duplo D são marcas registadas da Dolby Laboratories

#### **Multimédia**

Reprodução de áudio: MP3, FLAC, OGG\*

Vista de imagens: BMP, JPG\*

Reprodução de vídeo: MPEG, FLV, TS, MPEG-4, H.265/HEVC\*

\* A STRONG não pode garantir que a reprodução de todos os ficheiros, apesar das extensões estarem indicadas, porque depende do codec, transmissão de bits de dados e resolução utilizada (todos os formatos de codec MPEG são suportados).

MPEG MusiCam Layer II

#### **Conetores**

ANT IN - IEC fêmea TV SCART (CVBS, áudio E/D) Tomada de 3,5 mm (saída de áudio E/D) **HDMI** Ethernet **Transformador** Entrada USB 2.0: Compatível com 5 V/500 mA (máx.)

Conetor de entrada: IEC60169-2, fêmea, 75 Ohm nominal UHF: 474 ~ 790 MHz Nível do sinal de entrada: DVB-T2: -70 dBm ~ -25 dBm Potência da antena: 5 V CC, máx. 50 mA, proteção contra curto-circuitos

Desmodulador: DVB-T QPSK,16/64QAM (EN 300 744) DVB-T2 QPSK, 16/64/128/256 QAM (EN 302 755) Intervalos de guarda: DVB-T2 = 1/128, 1/32, 1/16, 19/256, 1/8, 19/128, 1/4

Resolução de vídeo: 480p, 576i, 576p, 720p, 1080i, 1080p 50/60Hz Descodificação e saída de vídeo: MPEG 2/4 H264/H265 (HEVC) - HD/PAL

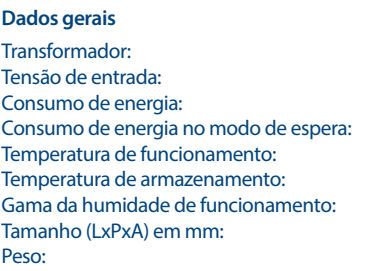

 $CA$  100 – 240 V ~ 50/60 Hz CC 12 V, 1,0 A 7 W (típ.), 12 W (máx.) máx. de 1,0 W  $0 °C \sim +40 °C$  $-10 °C \sim +50 °C$ 10 ~ 95 %, humidade relativa, sem condensação  $168 \times 100 \times 40$ 0.25kg